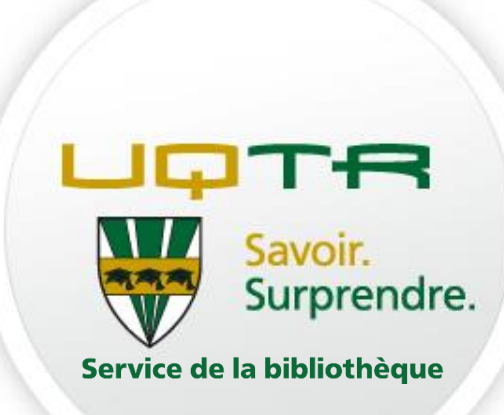

# Formation Introduction à EndNote

Service de la bibliothèque Automne 2021

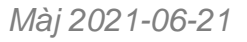

### **Contenu de la formation**

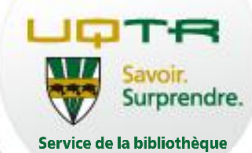

- Citer ses sources
	- Les différentes méthodes de citation
- Pourquoi utiliser le logiciel EndNote?
- Créer une bibliothèque EndNote
	- Ajouter manuellement des références
	- Importer des références
- **Gérer les références bibliographiques** 
	- Effectuer des corrections dans une référence bibliographique
- **Travailler avec EndNote et Word**

## **Objectifs de la formation**

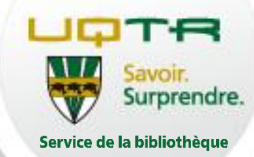

#### **À la fin de l'atelier vous aurez :**

- Créé une bibliothèque EndNote;
- Importé des références dans EndNote à partir de bases de données;
- Géré des notices dans EndNote de façon à faciliter le travail de rédaction dans Word;
- Constitué une bibliographie et inséré des citations lors de la rédaction d'un texte.

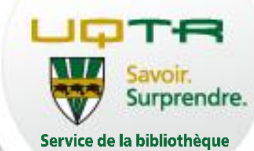

# **CITER SES SOURCES**

#### **La citation**

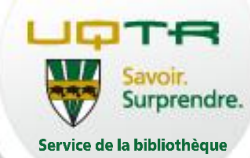

La citation est l'« action de citer, de rapporter les mots ou les phrases de quelqu'un ; paroles, passage empruntés à un auteur ou à quelqu'un qui fait autorité » (Le Petit Robert, 2018, p. 443).

- Citation exacte
- Paraphrase
- Notoriété publique

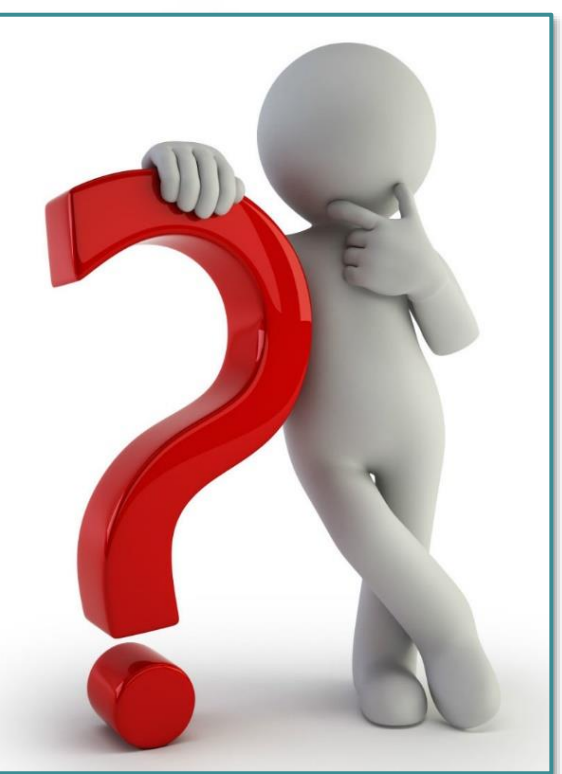

## **La référence bibliographique**

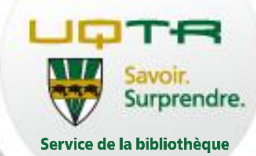

- La référence bibliographique c'est la description d'un ouvrage référencé qui est présenté selon un style bibliographique adopté.
- Seulement quelques informations concernant un document se retrouvent dans la référence bibliographique.
- À la fin d'un travail de recherche, on retrouve une bibliographie ou une liste de références qui présente les sources utilisées par ordre alphabétique des noms d'auteurs.

## **Les éléments d'une référence bibliographique**

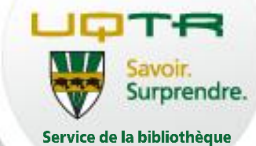

**Auteur :** Geneviève Belleville **Titre :** Assieds-toi et écris ta thèse! Trucs pratiques et motivationnels pour la rédaction scientifique

**Année de publication :** 2014

**Maison d'édition :** Presses de

l'Université Laval

**Lieu :** Québec

**Pages:** 125

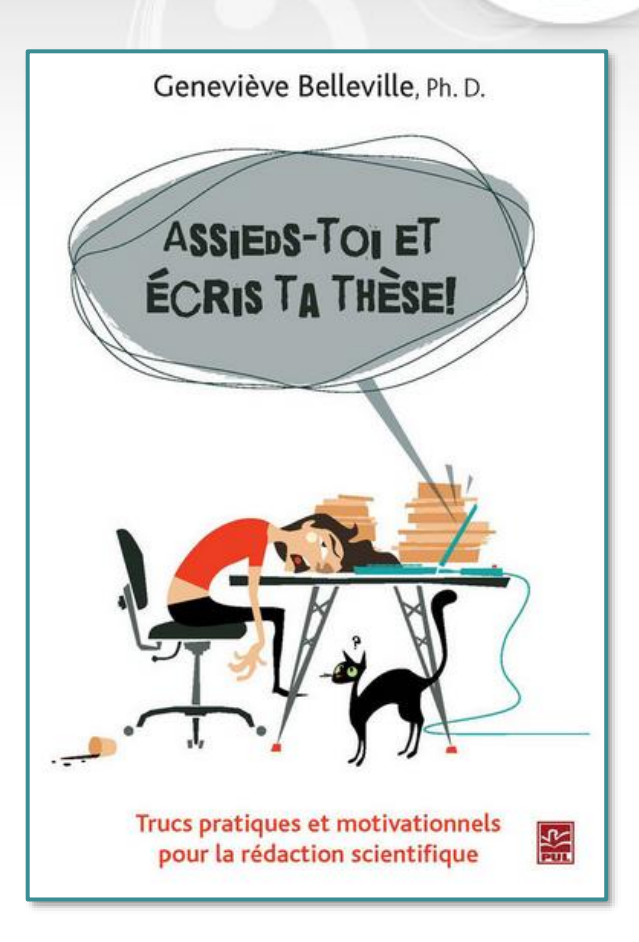

## **Les styles bibliographiques**

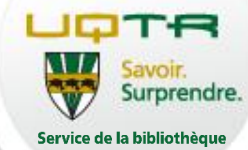

#### **APA**

Dans le texte: Comme l'écrit l'auteure (Belleville, 2014)… Dans la bibliographie: Belleville, G. (2014). Assieds-toi et écris ta thèse! : trucs pratiques et motivationnels pour la rédaction scientifique. Presses de l'Université Laval.

#### **Vancouver**

Dans le texte:

Comme l'écrit l'auteure (1)…

Dans la bibliographie:

1. Belleville G. Assieds-toi et écris ta thèse! Trucs pratiques et motivationnels pour la rédaction scientifique. Québec: Presses de l'Université Laval; 2014. 125 p.

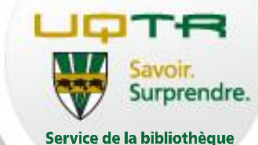

# **POURQUOI UTILISER ENDNOTE?**

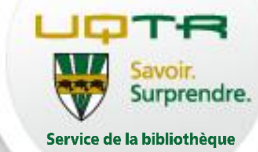

EndNote est un logiciel de gestion bibliographique qui va vous aider à être plus efficace et performant dans vos productions écrites.

## **Centraliser :**

Avoir dans le même fichier toutes ses références.

## **Gérer:**

Créer rapidement une liste de références selon un style bibliographique.

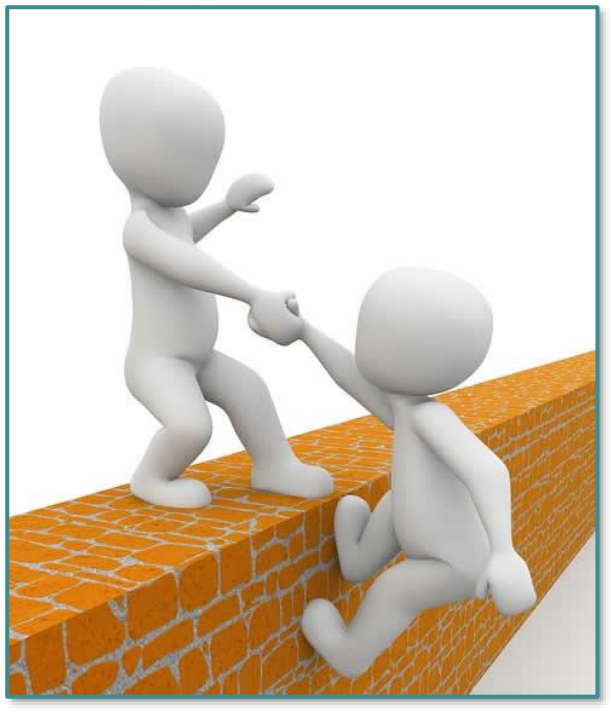

#### **Quel est le rôle d'EndNote dans la gestion bibliographique?**

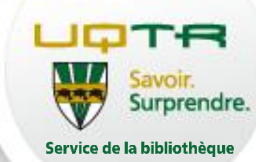

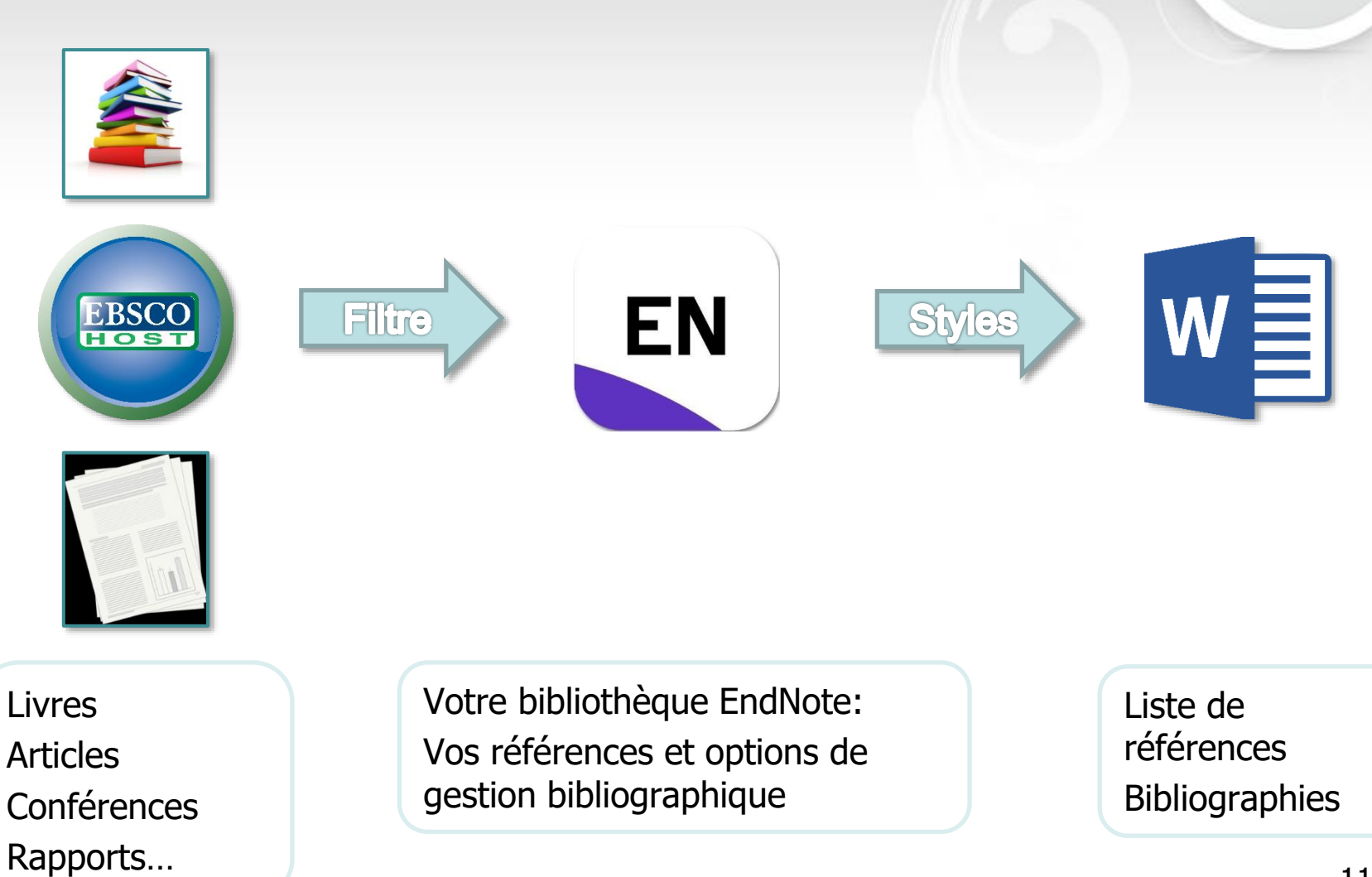

### **Se procurer EndNote X9**

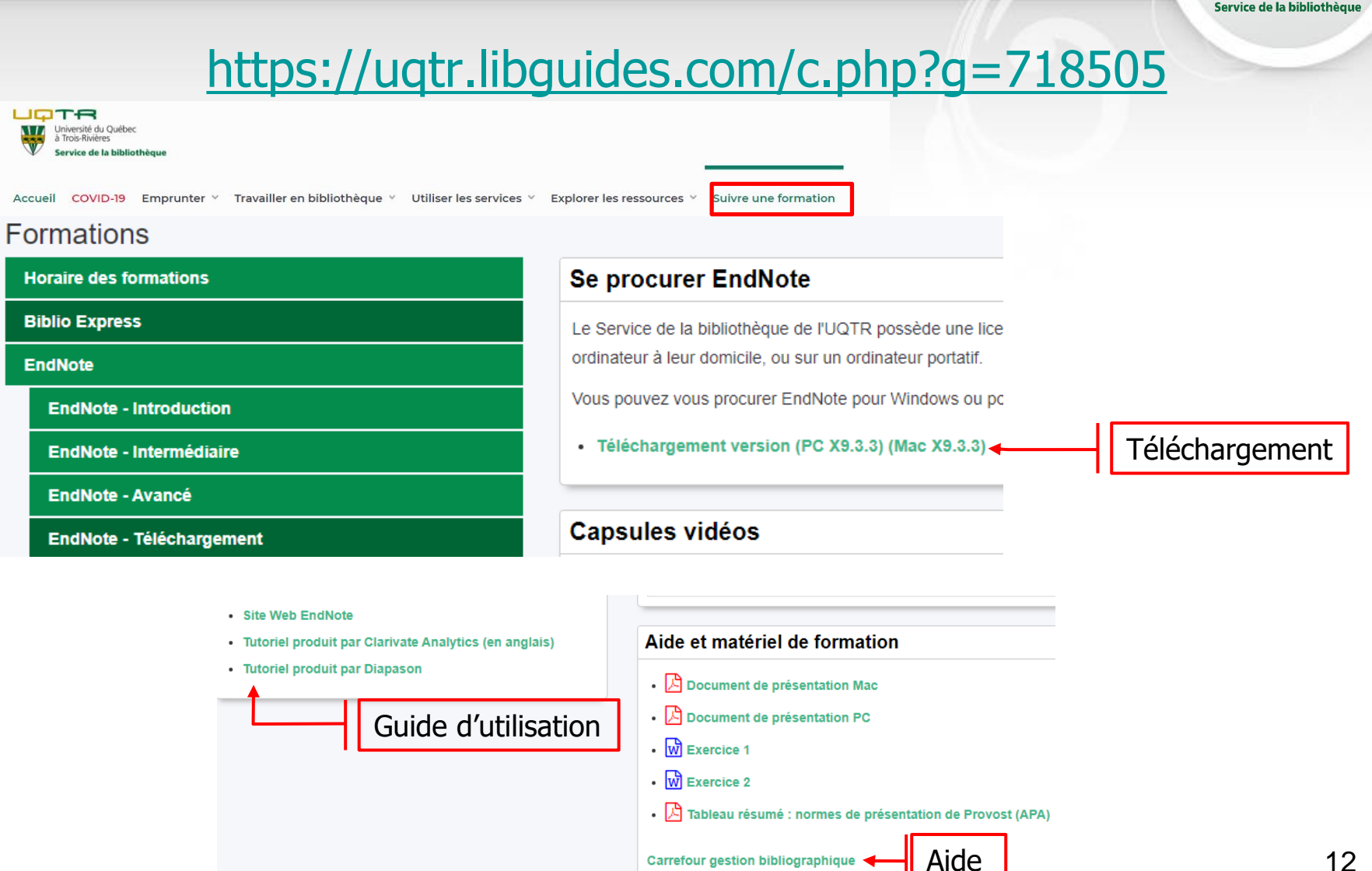

Surprendre.

#### **Aide - Support technique**

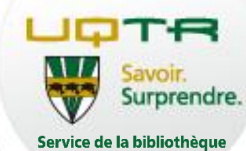

#### <https://carrefour.uquebec.ca/>

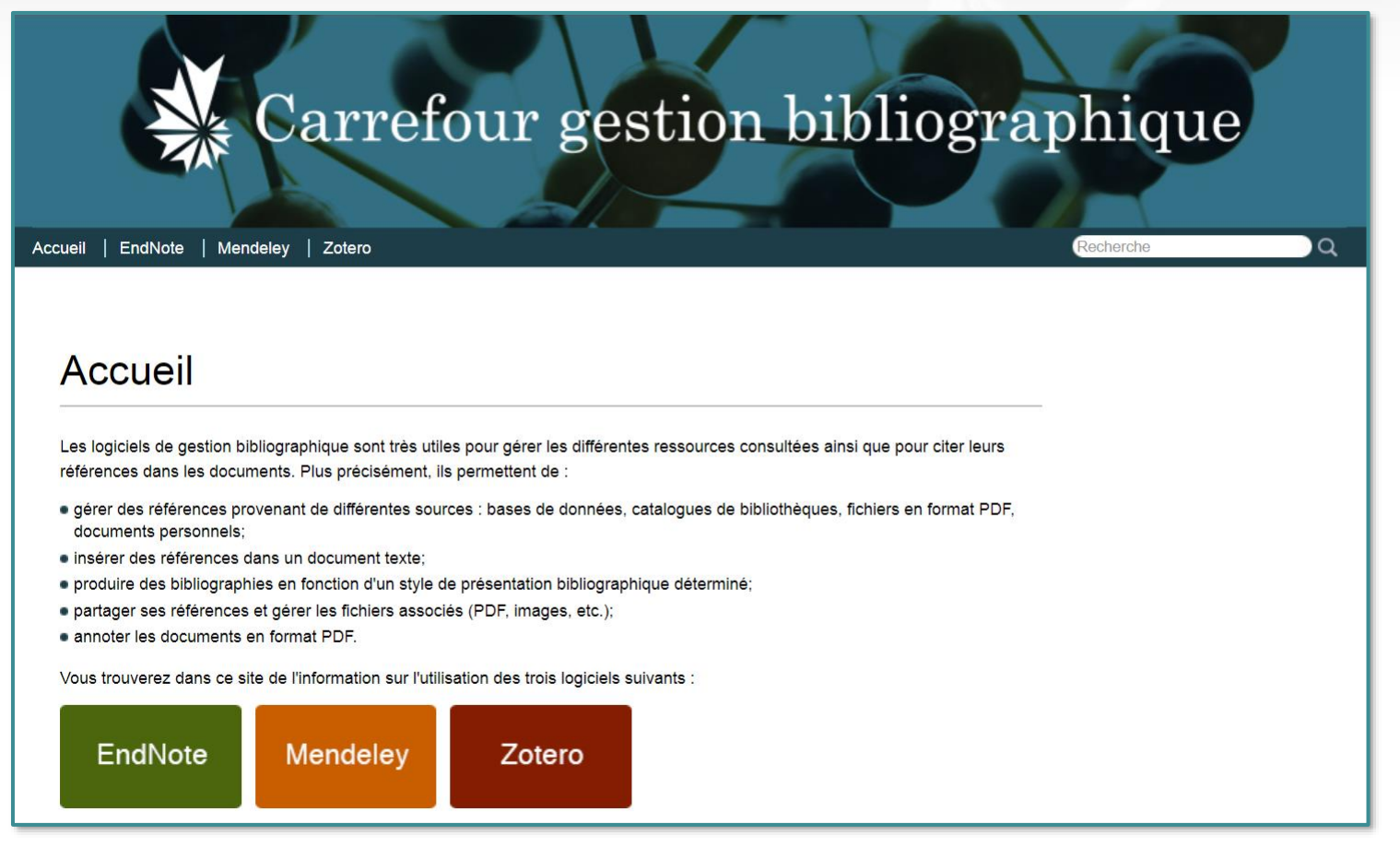

### **Aide – Rédiger et citer ses sources**

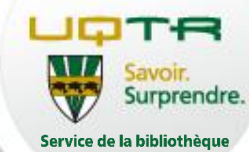

#### <https://uqtr.libguides.com/c.php?g=718025>

#### Rédiger et citer **Accueil** Rédiger et citer Rédiger et citer Outils de rédaction Logiciels de gestion bibliographique Droit d'auteur - Plagiat Guides généraux Présentation - Outils de création · Infosphère · Service des bibliothèques de l'UQAM (s. d.). (sous-rubriques : Écrire et paraphraser, Citer ses sources, Présenter sa bibliographie, Éviter le plagiat) Accès rapide · Diapason Outils et styles bibliographiques Astuces de recherche • Communication savante Ouvrages de référence · Ressources du Babillard des cycles supérieurs Sofia - Guide de l'usager Pour les humanités MLA Handbook<br>for Writers of<br>Research Papers MLA Handbook for Writers of Research Papers par Joseph Gibaldi; Modern Language Association of America Staff **Bibliothécaire responsable** ISBN: 9781603290241 Date de publication: 2009 MLA Style Manual and Guide to Scholarly Publishing par Modern Language Association of America Staff (Created by) **MIA STYLE** ISBN: 9780873522977 WINATE AND GUIDE TO Date de publication: 2008 **SCHOLARLY** PUBLISHIN

#### **Aide - Support professionnel**

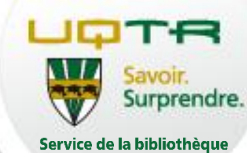

## **[Les bibliothécaires disciplinaires](https://www.uqtr.ca/biblio/aide/aidealarecherche.shtml)**

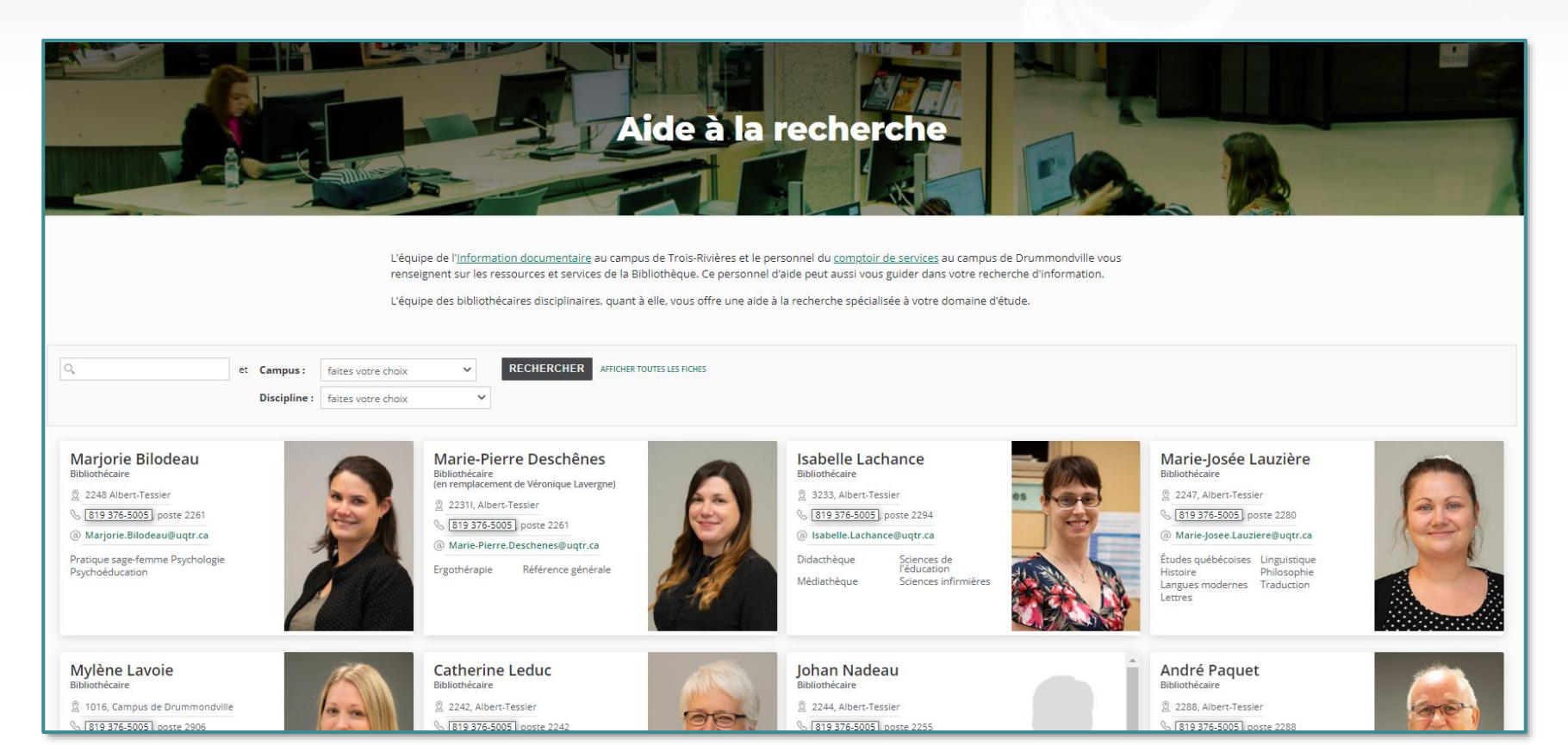

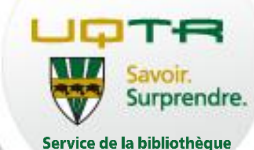

# **FONCTIONNALITÉS DE BASE**

## **Bibliothèque EndNote**

#### UQTR Savoir. Surprendre. Service de la bibliothèque

 $\bar{\mathbf{x}}$ 

#### **Groupes Références Résumé**

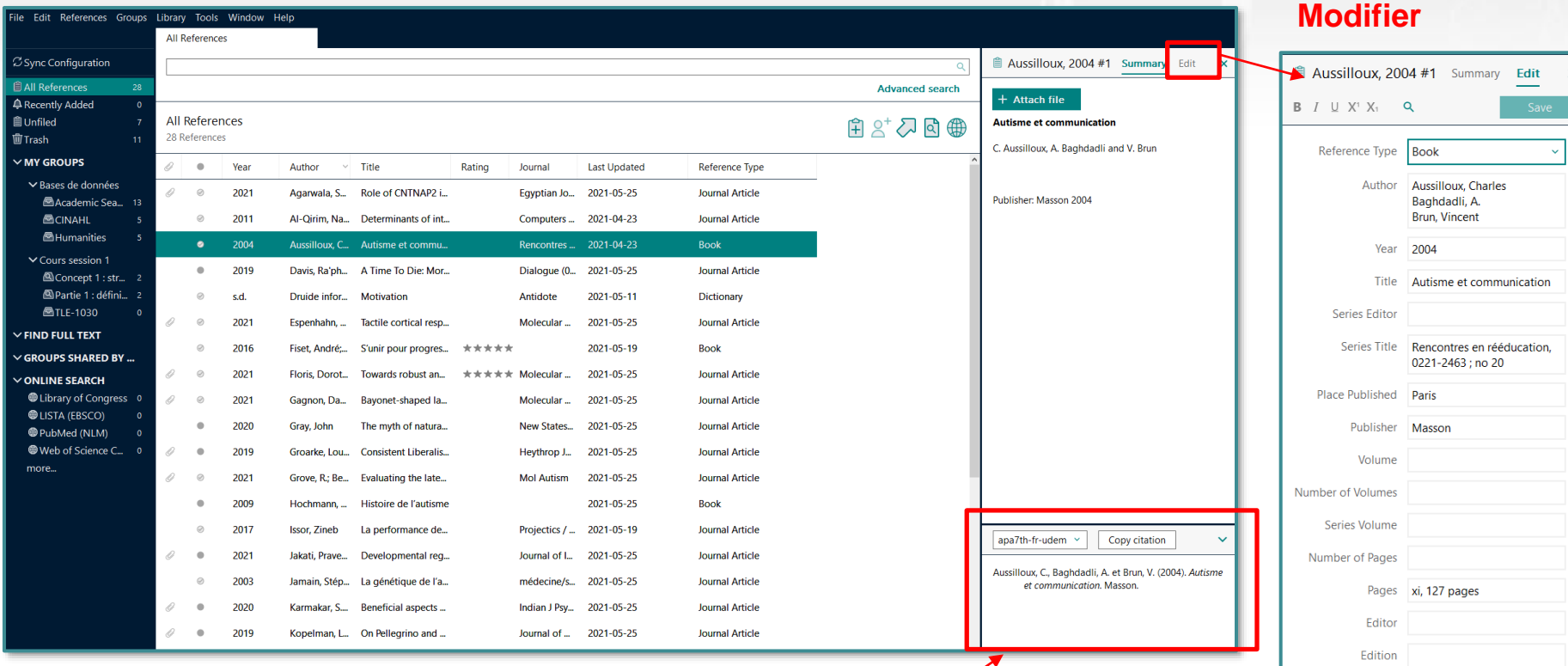

**Aperçu de la référence selon le style bibliographique choisi**

Date Type of Work Translator **Short Title** 

## **Créer une nouvelle bibliothèque EndNote**

Dans la barre de menu, cliquer sur  $File \rightarrow New$ Dans la fenêtre New Reference Library, nommer sa bibliothèque  $\rightarrow$  cliquer sur Enregistrer

Deux fichiers (.enl et .data) sont créés

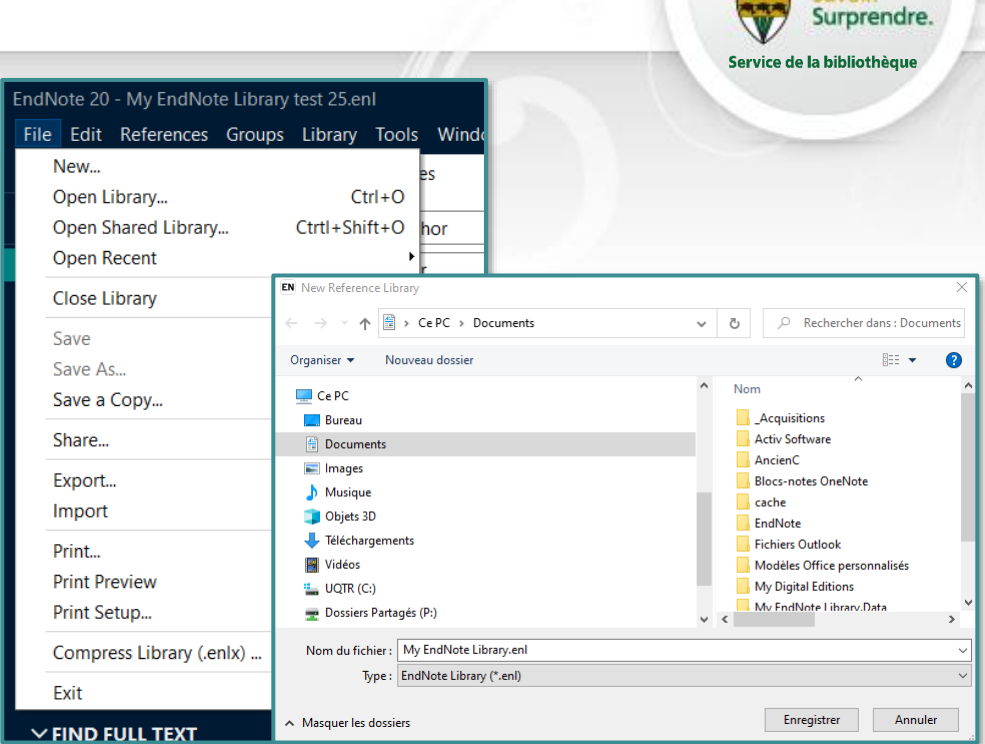

**Attention! Ces deux fichiers doivent toujours être ensemble au même niveau. Sinon, c'est la perte de données assurée!**

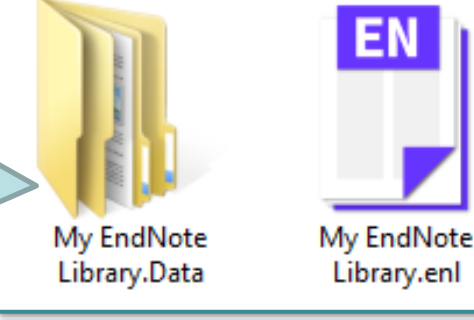

*Note : certaines captures d'écran mentionnent la version X8, mais les fonctionnalités sont les mêmes dans X9.*

### **Ajouter des références manuellement dans EndNote**

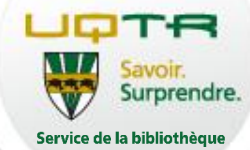

#### • Cliquer sur New Reference

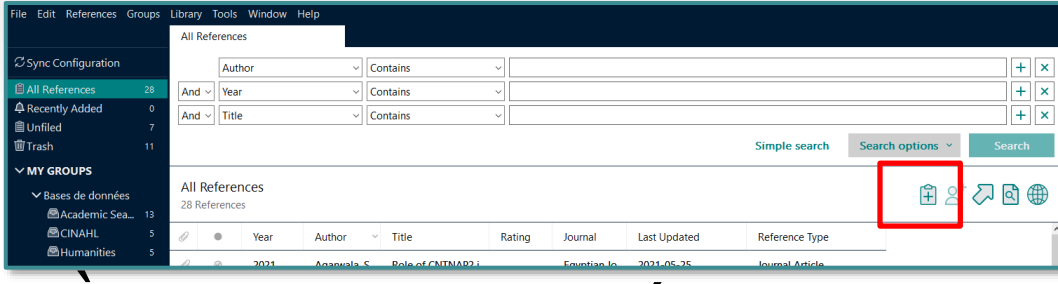

- A *Reference Type*, sélectionner le bordereau approprié
- **Remplir les champs nécessaires** pour créer la référence bibliographique
	- **Pour connaître l'équivalent en français** des types de documents et des champs à remplir, consulter le [Lexique](https://carrefour.uquebec.ca/endnote/lexique-anglais-francais) sur le site **Carrefour gestion bibliographique**

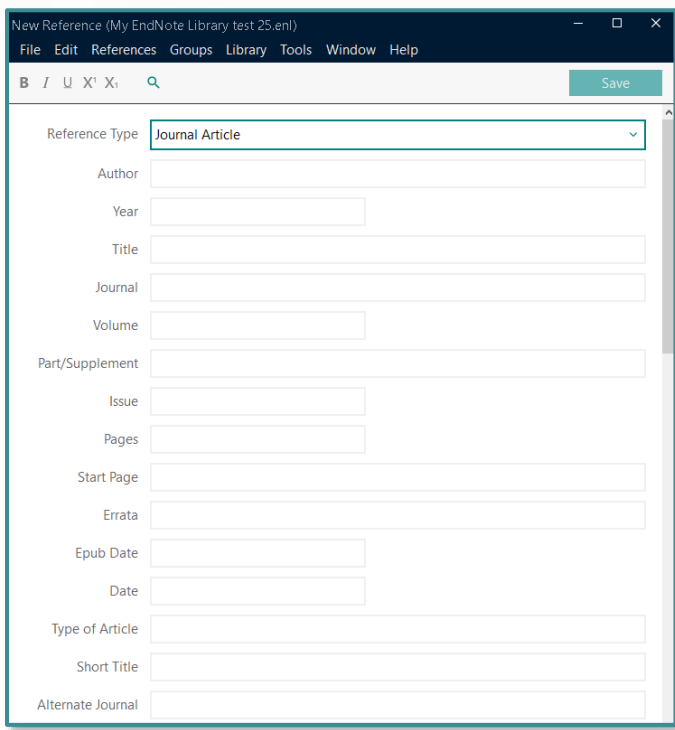

### **Règles de saisie d'une référence**

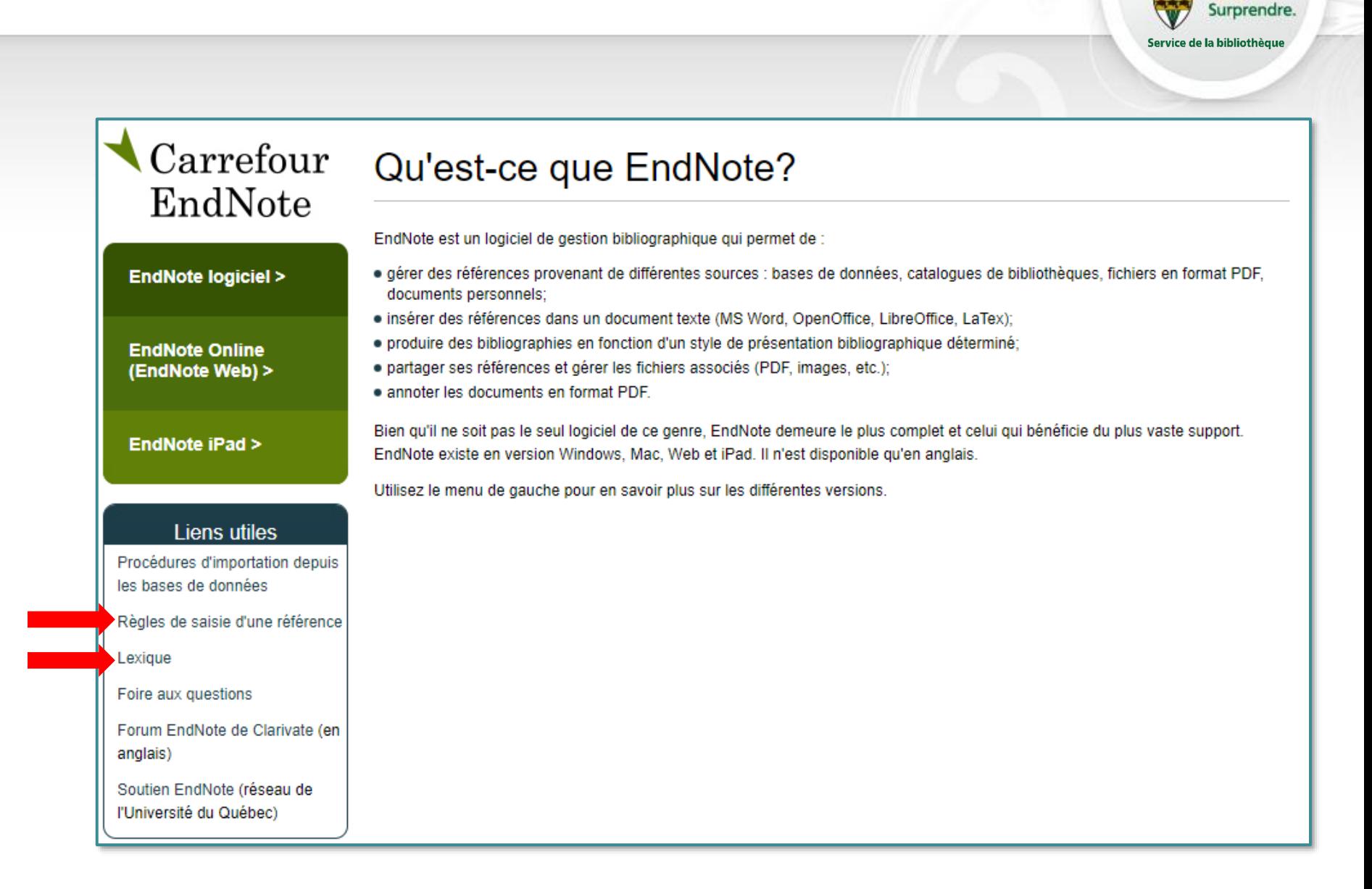

#### **Exemple d'un bordereau**

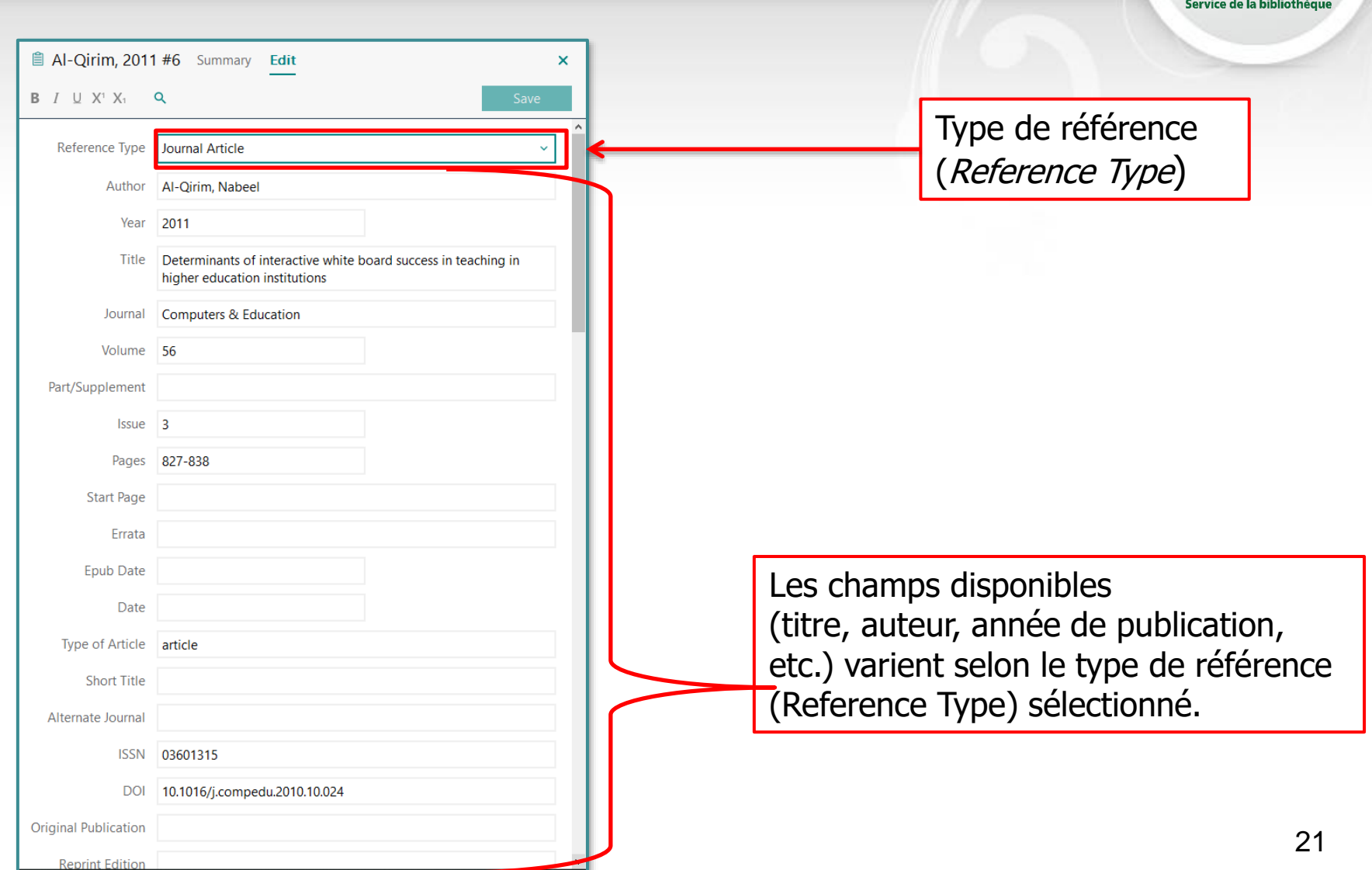

UQTR

Savoir.<br>Surprendre.

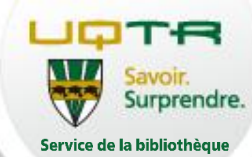

#### Vous pouvez importer directement des références provenant de **l'outil de recherche Sofia** ou d'une **base de données** dans EndNote.

#### Pour connaître les procédures d'importation, consultez le site **Carrefour gestion bibliographique**!

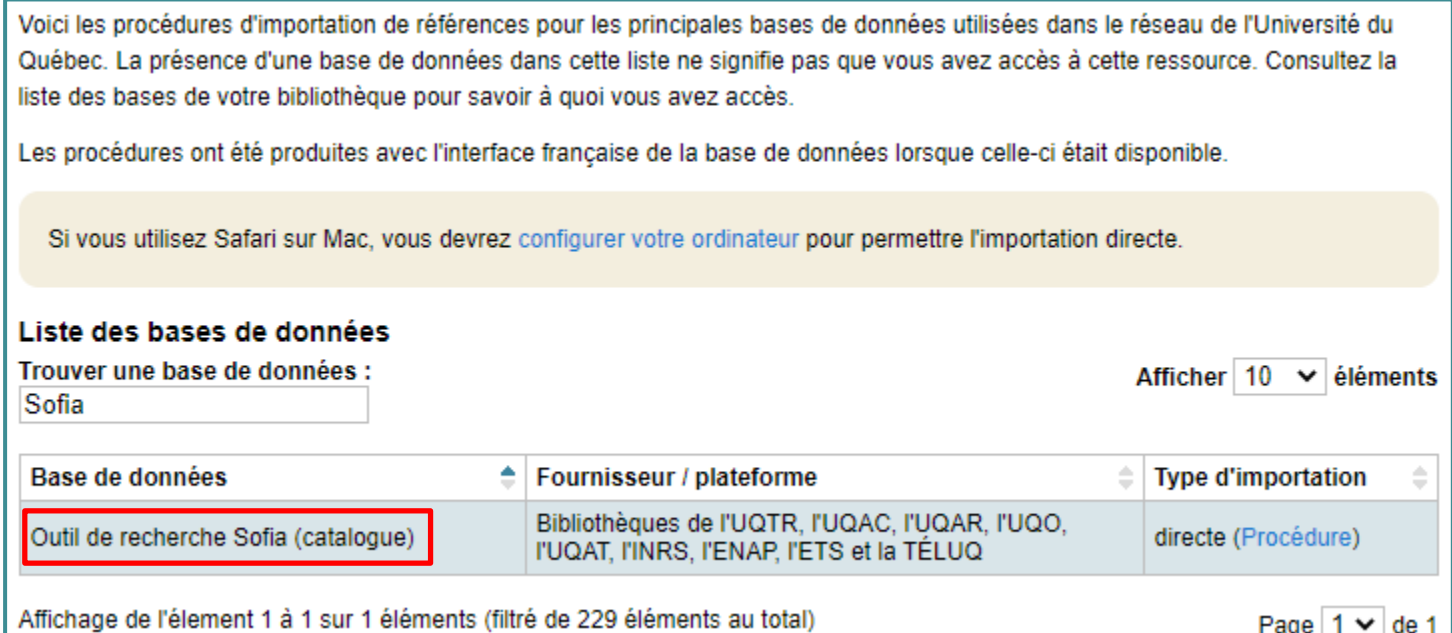

#### **Importer des références de l'outil de recherche Sofia dans EndNote**

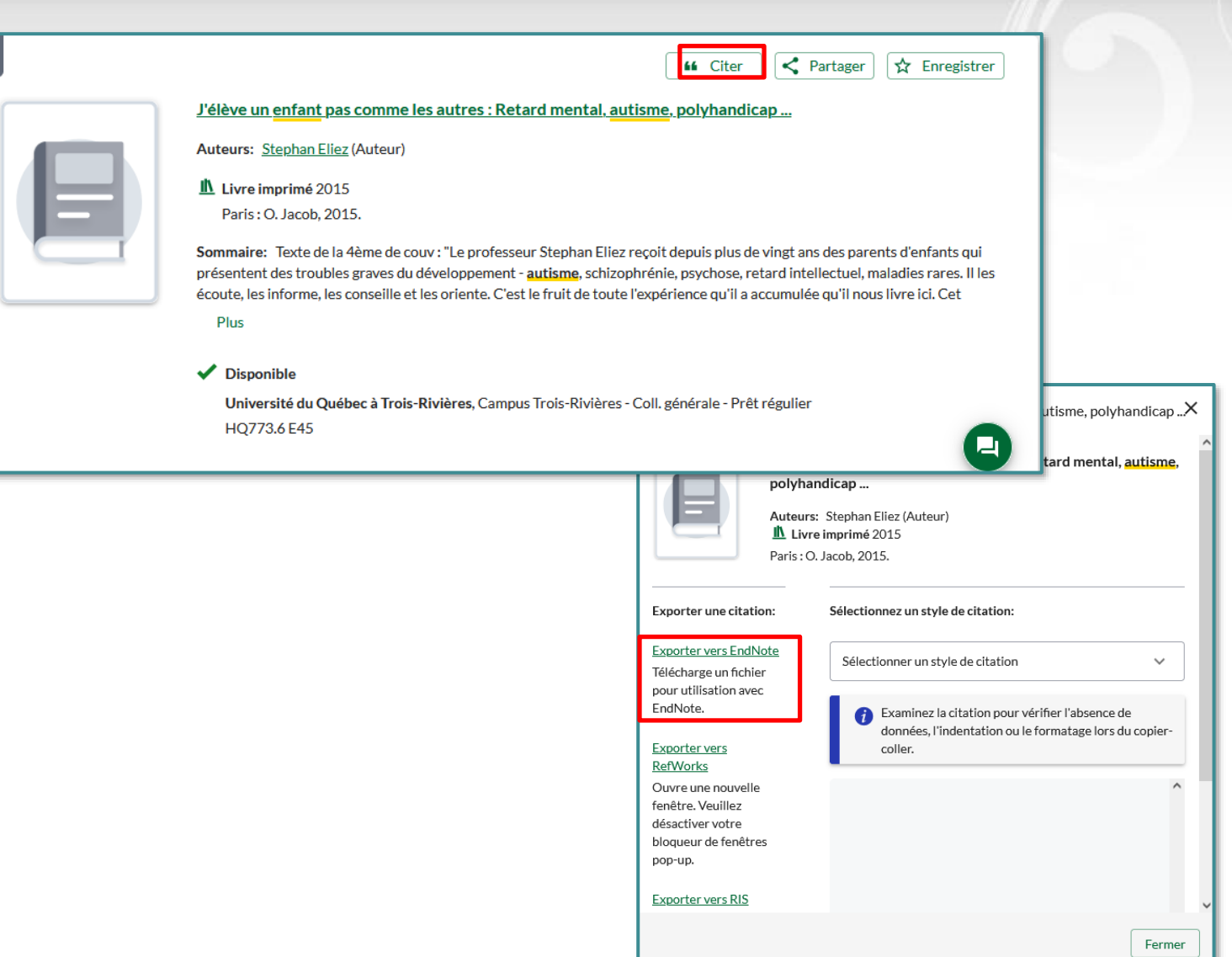

TR

Surprendre.

Service de la bibliothèque

هاله

#### **Importer des références d'une base de données bibliographiques**

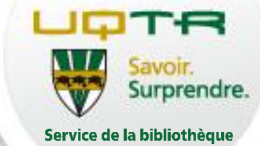

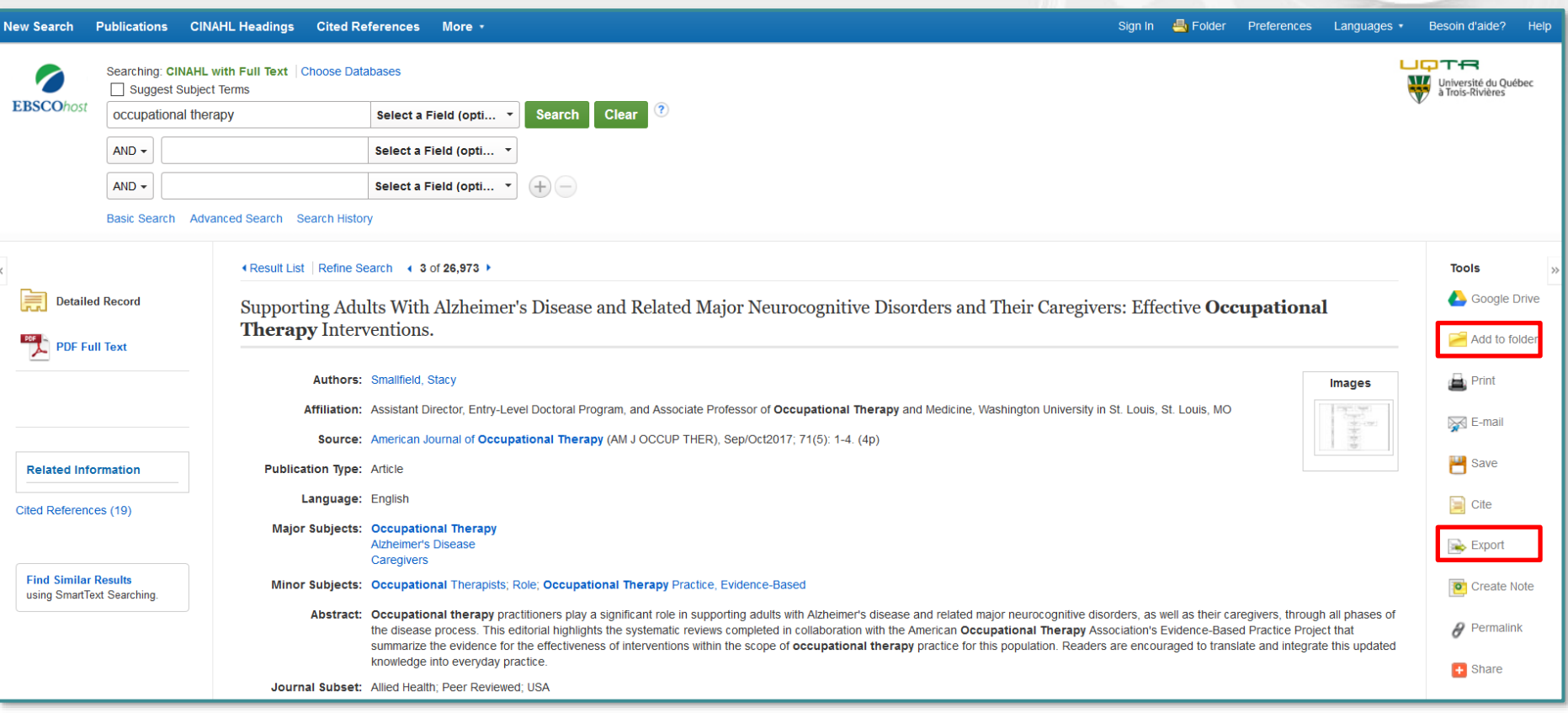

Exporter directement la référence avec le bouton Ajouter la référence dans le dossier avec le bouton **le Add to folder** pour ensuite en exporter plusieurs à la fois dans EndNote.

#### **Importer des références d'une base de données bibliographiques (suite)**

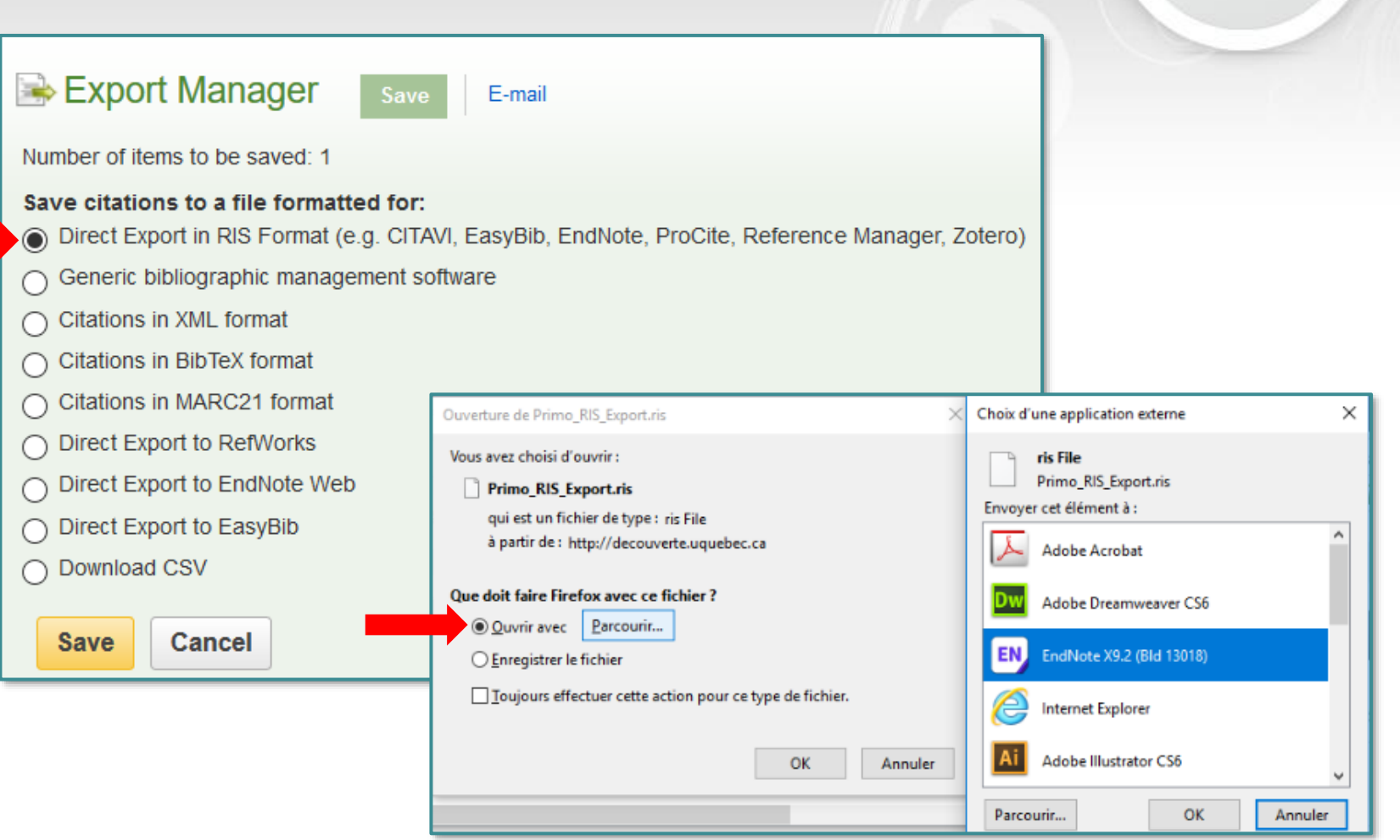

TR

Service de la bibliothèque

urprendre.

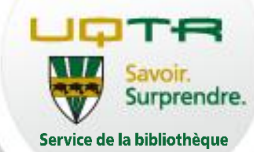

# **EXERCICE PRATIQUE : IMPORTATION DE RÉFÉRENCES DANS ENDNOTE**

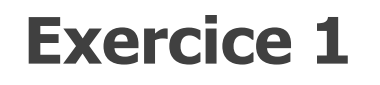

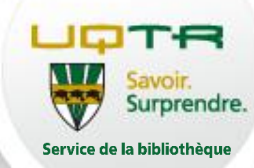

1- Trouver l'article « Determinants of interactive white board success in teaching in higher education institutions » à partir de la base de données Academic Search Complete.

2- Trouver « Normes de présentation d'un travail de recherche » dans l'Outil de recherche Sofia.

3- Trouver « Le portail canadien des pratiques exemplaires : diabète » sur le Web.

4- Trouver « Le défi de la sécurité environnementale à l'ONU» dans Google Scholar. <sup>27</sup>

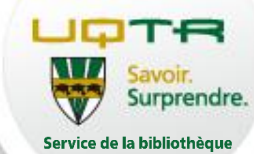

# **TRAVAILLER AVEC ENDNOTE ET WORD**

## **Produire une liste de références**

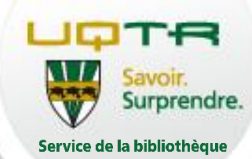

Pour produire rapidement une liste de références dans Word : Dans EndNote :

- Choisir le style bibliographique
- Sélectionner les références désirées
- Dans le menu **Références**, choisir **Copy Formatted Reference**

Dans Word :

• Coller les références (Ctrl + v)

#### **Exemple de liste de référence**

Agence de la santé publique au Canada. (2016). Le portail canadien des pratiques exemplaires: diabète. Repéré à https://cbpp-pcpe.phac-aspc.gc.ca/fr/chronic-diseases/diabetes/

Al-Qirim, N. (2011). Determinants of interactive white board success in teaching in higher education institutions. *Computers & Education, 56*(3), 827-838. http://dx.doi.org/10.1016/j.compedu.2010.10.024

29 Provost, M.-A., Alain, M., Leroux, Y., & Lussier, Y. (2016). *Normes de présentation d'un travail de recherche* (5<sup>e</sup> éd.). Trois-Rivières, QC: Les Éditions SMG.

**L'insertion de citations et de bibliographies dans un document Word**

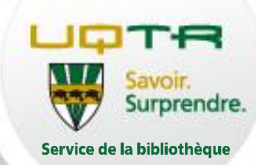

L'outil Cite While You Write permet de :

- Citer les sources d'où proviennent les idées utilisées dans le texte;
- **Respecter les règles de formulation des références;**
- Créer automatiquement la bibliographie (liste de références);
- Passer d'un style bibliographique à un autre automatiquement.

#### **N'utiliser qu'une seule bibliothèque EndNote dans un document Word.**

#### 30 **Mais la même bibliothèque EndNote peut alimenter plusieurs documents Word.**

#### **La barre d'outils Cite While You Write dans Word**

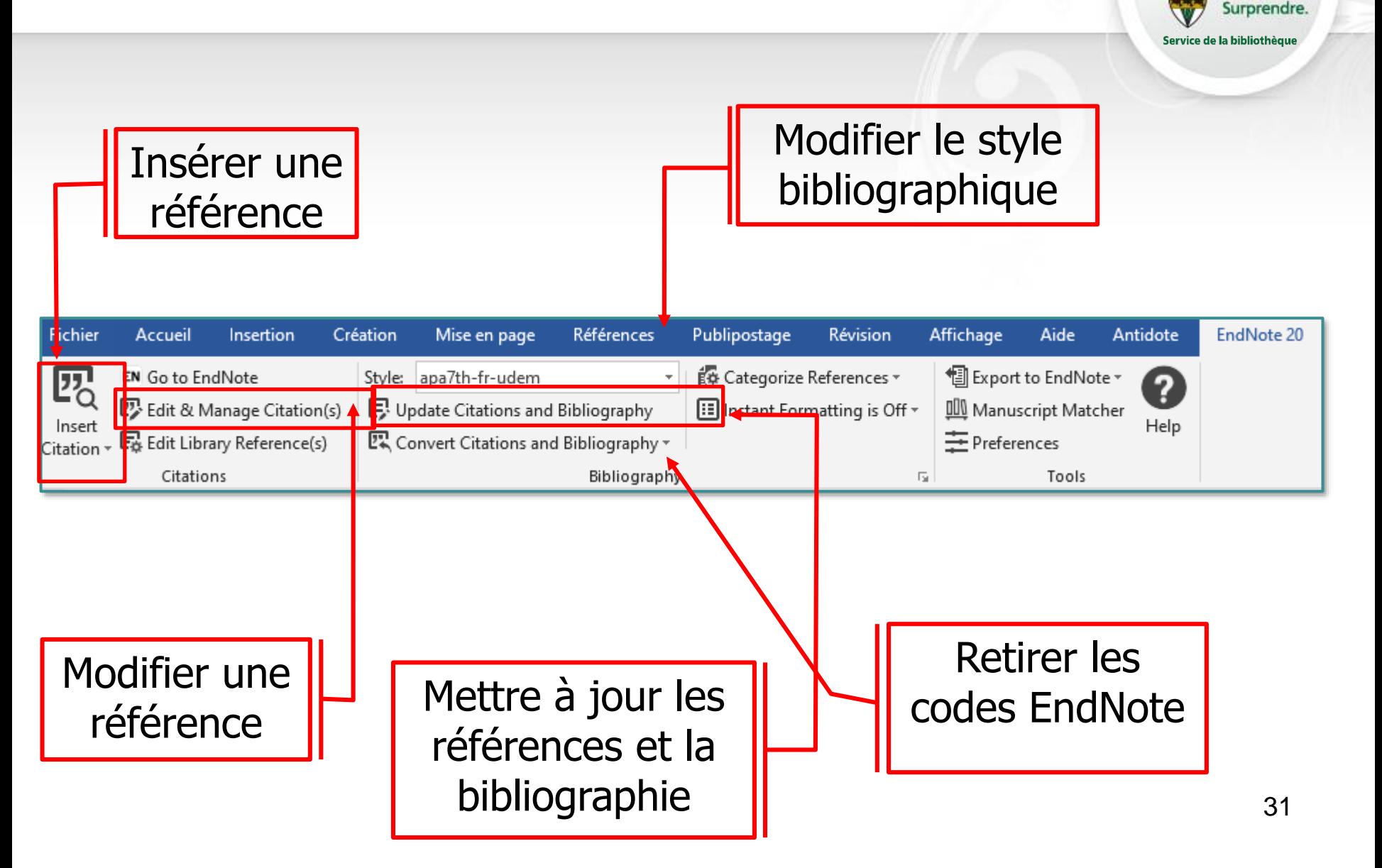

## **L'outil Cite While You Write (suite)**

- urprendre. Service de la bibliothèqu
- Dans la bibliothèque EndNote, sélectionner les références à insérer dans le texte
- Choisir le style requis (APA, Annotated, etc.)
- Dans Word, cliquer sur la flèche de l'icône *Insert Citation(s)* pour choisir Insert Selected Citation(s)

La bibliographie se met à jour automatiquement chaque fois qu'une référence est insérée.

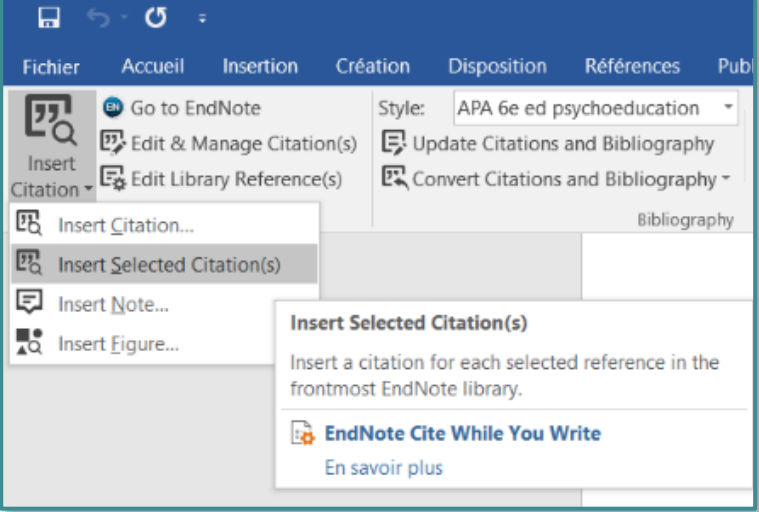

## **Modifier les références dans le texte**

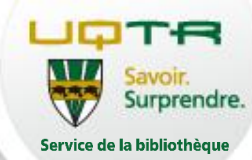

- Dans le document, cliquer sur la référence à modifier dans le texte (elle apparaît sur fond gris)
	- À l'onglet EndNote, cliquer sur  $\overline{\phantom{a}}$ **Edit & Manage Citation(s)**
- À l'option **Formatting**, choisir :
	- **Display as: Author (Year)** = Belleville (2014)
	- **Exclude Author** = (2014)
	- **Exclude Author & Year** = seulement les infos ajoutées manuellement (ex. : page(s)) ou rien s'il n'y en a pas
	- **Show Only in Bibliography** = la référence sera présente seulement dans la bibliographie (absente du corps de texte)

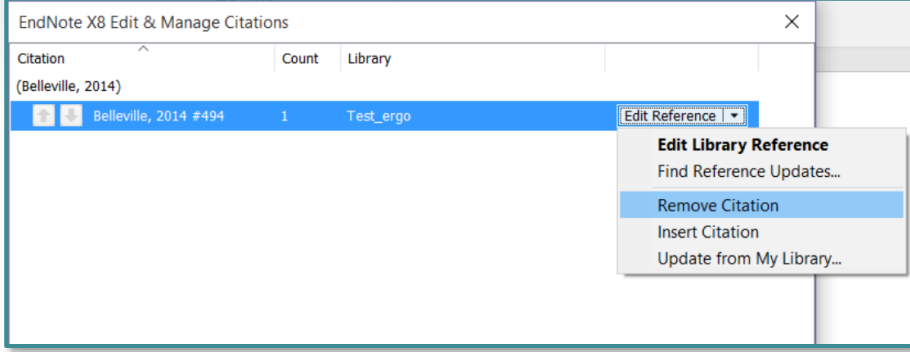

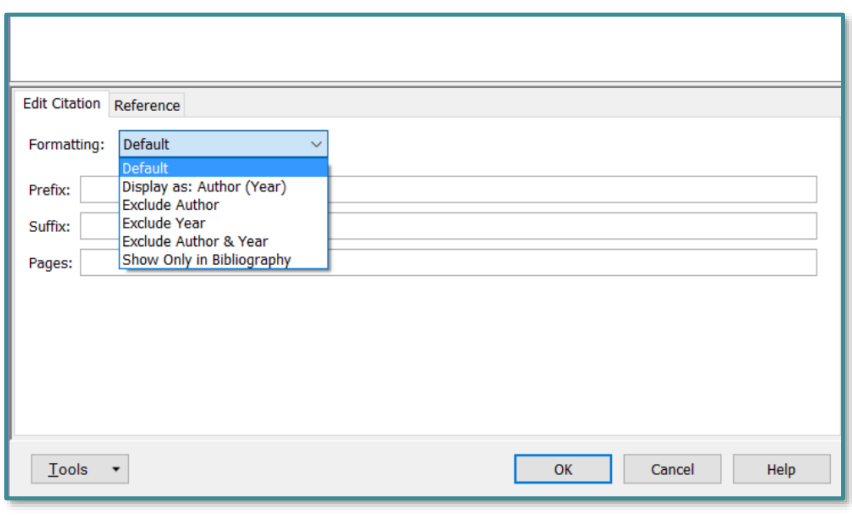

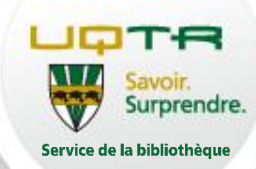

#### Dans le document Word duquel il faut retirer les codes, à l'onglet EndNote, cliquer sur **Convert Citations and Bibliography** → **Convert to Plain Text (Pour PC) ou Tools**→ **Convert to Plain Text (pour MAC);**

Un message indique qu'un nouveau document sera créé → cliquer sur **OK**

Le nouveau document Word sans codes EndNote s'ouvre.

**Enregistrer le document sous un nouveau nom afin de conserver une copie contenant les codes EndNote**

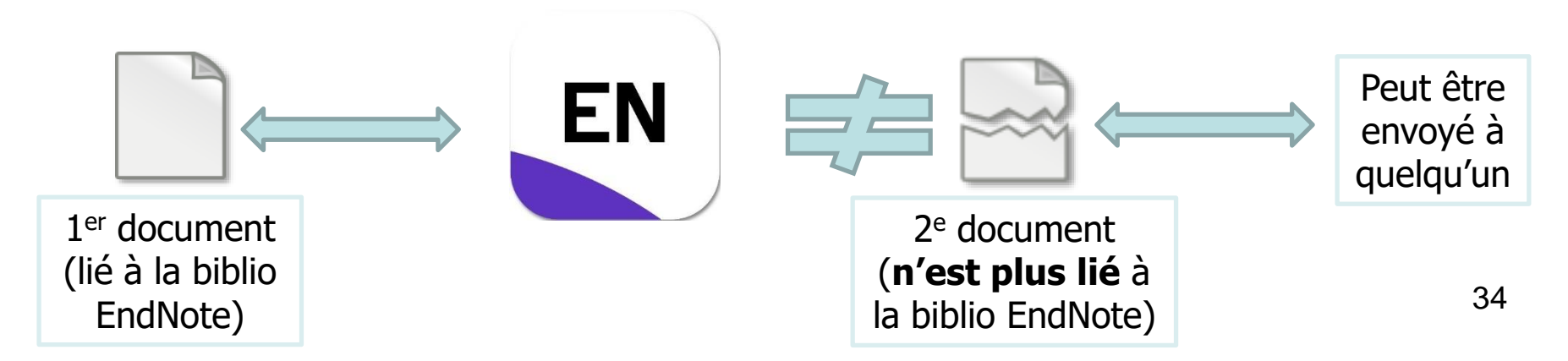

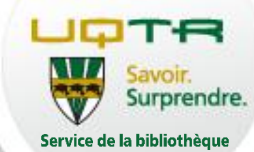

Exercices pratiques:

# **INSÉRER DES CITATIONS ET CONSTITUER UNE BIBLIOGRAPHIE**

#### **Exercices à partir de Word Voir feuille d'exercice**

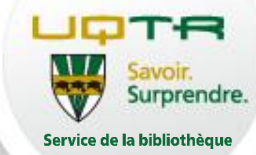

1. Création d'une bibliographie indépendante

### 2. Utilisation de l'outil Cite while you write

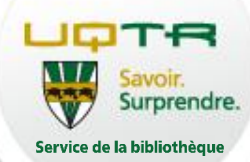

Enregistrer une copie de sauvegarde de ses bibliothèques de temps en temps : EndNote  $\rightarrow$  menu File  $\rightarrow$  Save a Copy...

Travailler avec une copie d'un document Word en cours de rédaction avec Cite While You Write

- Si un problème technique survient, on ne perd pas tout...
- S'assurer d'avoir la **dernière version** de EndNote
	- Vérifier périodiquement la page [EndNote](https://www.uqtr.ca/biblio/ressources/endnote01.shtml) de la bibliothèque et sur le site [EndNote.com](https://endnote.com/)

Utiliser le site Carrefour gestion bibliographique et le tutoriel sur EndNote.com

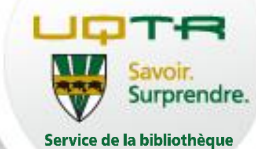

Problème d'installation du logiciel : Mario Beaudoin: Mario.Beaudoin@ugtr.ca Tél.: 1 800 365-0922, poste 2258

# **POUR UNE AIDE PERSONNALISÉE CONCERNANT L'UTILISATION, PRENEZ RENDEZ-VOUS AVEC VOTRE BIBLIOTHÉCAIRE!**